## Installation guide FEBDOK single.

The installation of FEBDOK can be installed on Windows 7 and newer operative systems. Other requirement is .NET Framework 4.5.2 and Access Database Engine 2010 32 bit.

The FEBDOK installation file is called Setup\_Single.exe. Double click the file to start the installation.

## The installation:

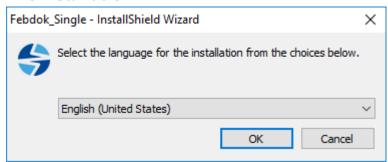

Figure 1 Choose your installation language

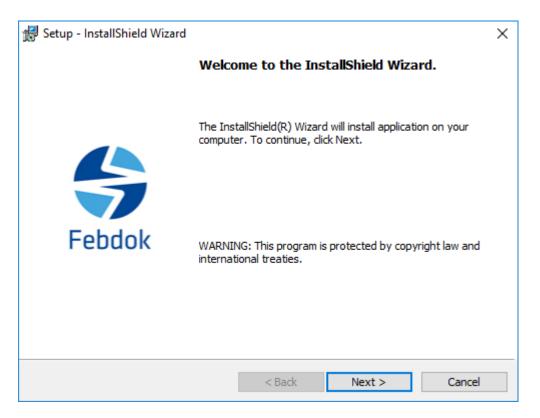

Figure 2 Click next to continue the installation of FEBDOK

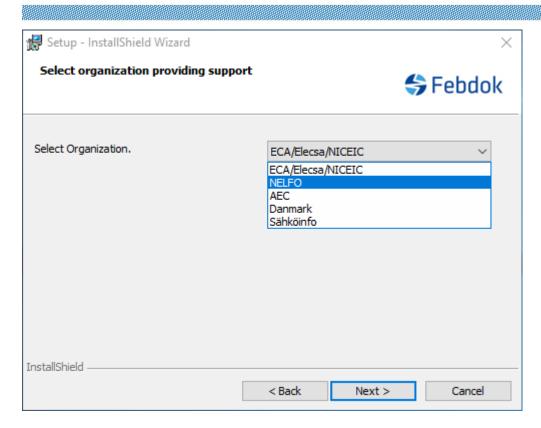

Figure 3 Choose organization, in this case NELFO

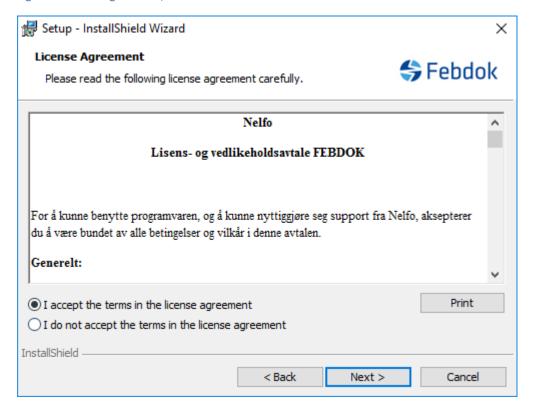

Figure 4 Accept the terms in the license agreement

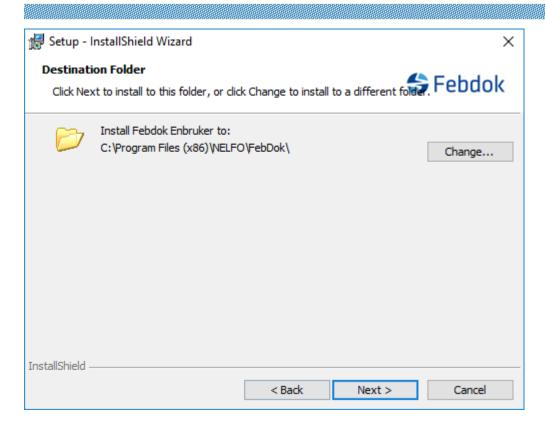

Figure 5 Choose destination folder

To change the destination folder, click change and select a new one

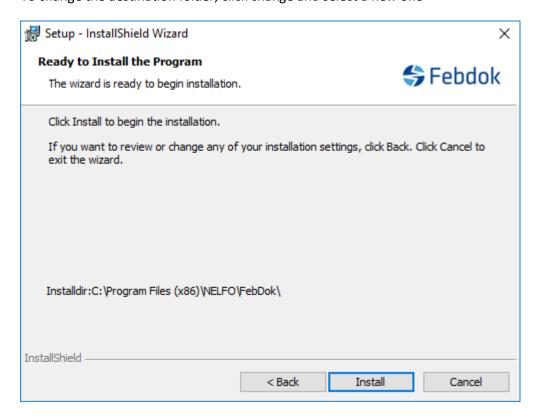

Figure 6 Click install to install FEBDOK to the selected folder.

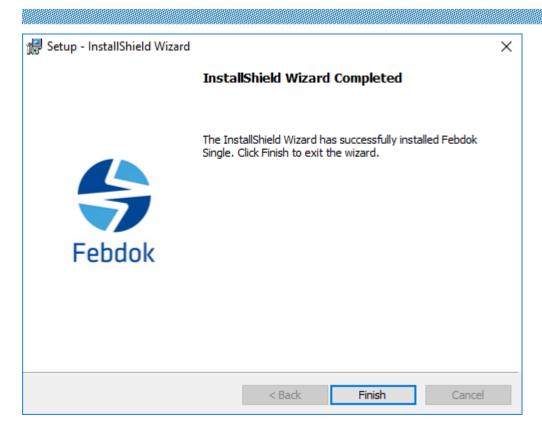

Figure 7 Click finish

## **Start FEBDOK single for the first time**

When you start FEBDOK for the first time, you have to license it.

Double-click the FEBDOK icon to start the program.

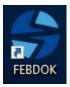

Figure 8

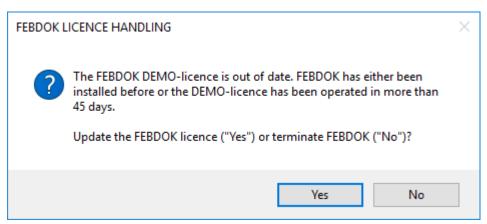

Figure 9

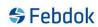

## Click "Yes" to license the program, requires an activationkey

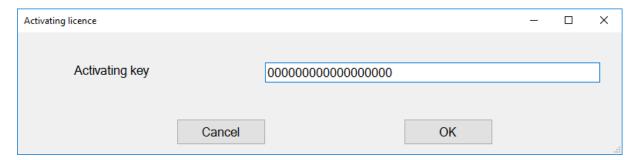

Figure 10

Type your activation key and click OK.

| FEBDOK LICENCE HANDLING                     |                 |          | ×   |
|---------------------------------------------|-----------------|----------|-----|
| Licence number 1701                         | License version | Single   |     |
|                                             | Licence code    | Internal |     |
| Licencee                                    |                 |          |     |
| Nelfo - en landsforening i NHO              |                 |          |     |
|                                             |                 |          |     |
|                                             |                 |          |     |
| Fridtjof Nansens v. 17                      |                 |          |     |
| Postboks 5467, Majorstua                    |                 |          |     |
| 0305 OSLO                                   |                 |          |     |
|                                             |                 |          |     |
| Total no. of user access rights             |                 | 61       |     |
| No of user access rights installed          |                 | 0        |     |
| No. of user access rights in the bank       |                 | 44       |     |
|                                             |                 |          |     |
| No. of user access rights to be transferred |                 | 1        |     |
|                                             |                 | -        |     |
| Install user access rights                  |                 |          |     |
| 11                                          |                 | 51111    |     |
| Un-install user access rights               |                 | Finished | .:: |

Figure 11

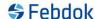

Transfer all your available user access rights to the FEBDOK server, and click "Install user access rights".

If there is something wrong with the name and address, send an e-mail to FEBDOK so they can correct it. E-mail: <a href="mailto:febdok@nelfo.no">febdok@nelfo.no</a>

Click "Finished" when the user access rights have been transferred.

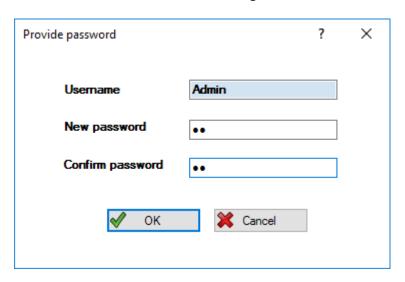

Figure 12 set a password to admin

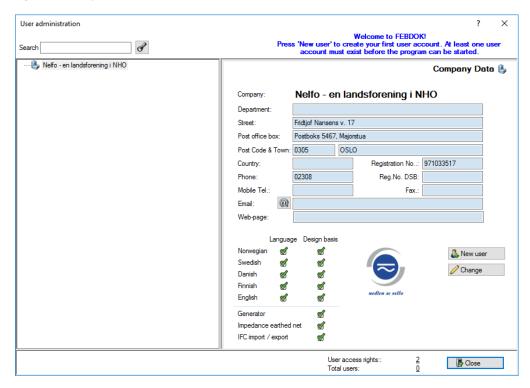

Figure 13 create a new user

You have to create a new user to start FEBDOK. Click "New user" and fill out name, user name and password. Click save and close if you are done with adding users.

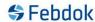

You can enter this "User administration" dialogue in the program later if you should add some more users.

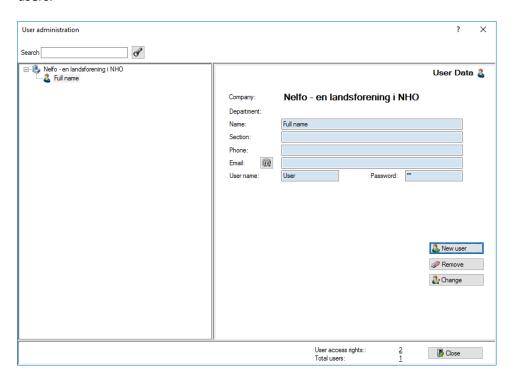

Figure 14 Click "Close" to start the program

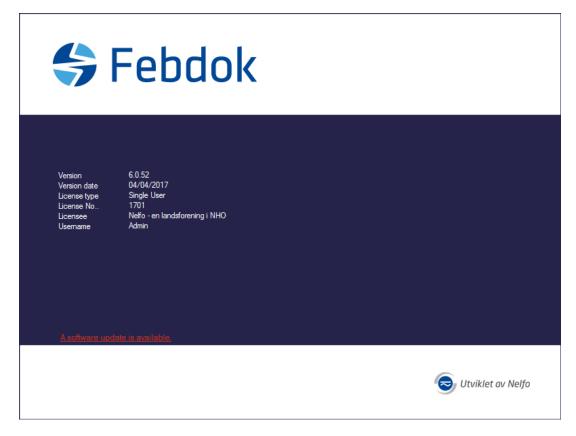

Figure 15

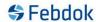

The installation of FEBDOK is complete. Take a look at the splash screen.

- You are logged in as Admin
- License type is set to Single User
- Version 6.0.52
- Check that it is your license number and licencee, if not contact Febdok.

E-mail: febdok@nelfo.no

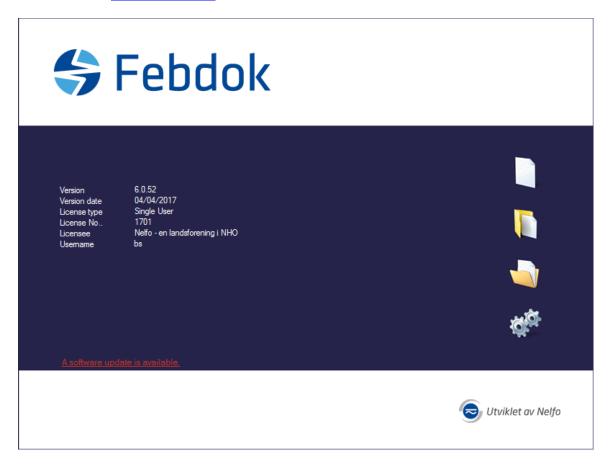

Figur 1 Logged on as a user